## **Como acessar sua máquina virtual com sistema operacional Windows via acesso remoto?**

Primeiramente, para acessar sua máquina virtual, você deve solicitar um endereço de conexão, usuário e senha com nosso setor de Engenharia ou Suporte.

Com estes dados em mãos siga o processo de conexão dentro do seu Microsoft Windows.

## Conectando com Conexão para área de trabalho remota

Clique no menu **iniciar** em seguida **acessórios**.

Dentro de acessórios você encontrará uma ferramenta chamada: **Conexão de área de trabalho remota**.

Clique neste ítem como na imagem abaixo:

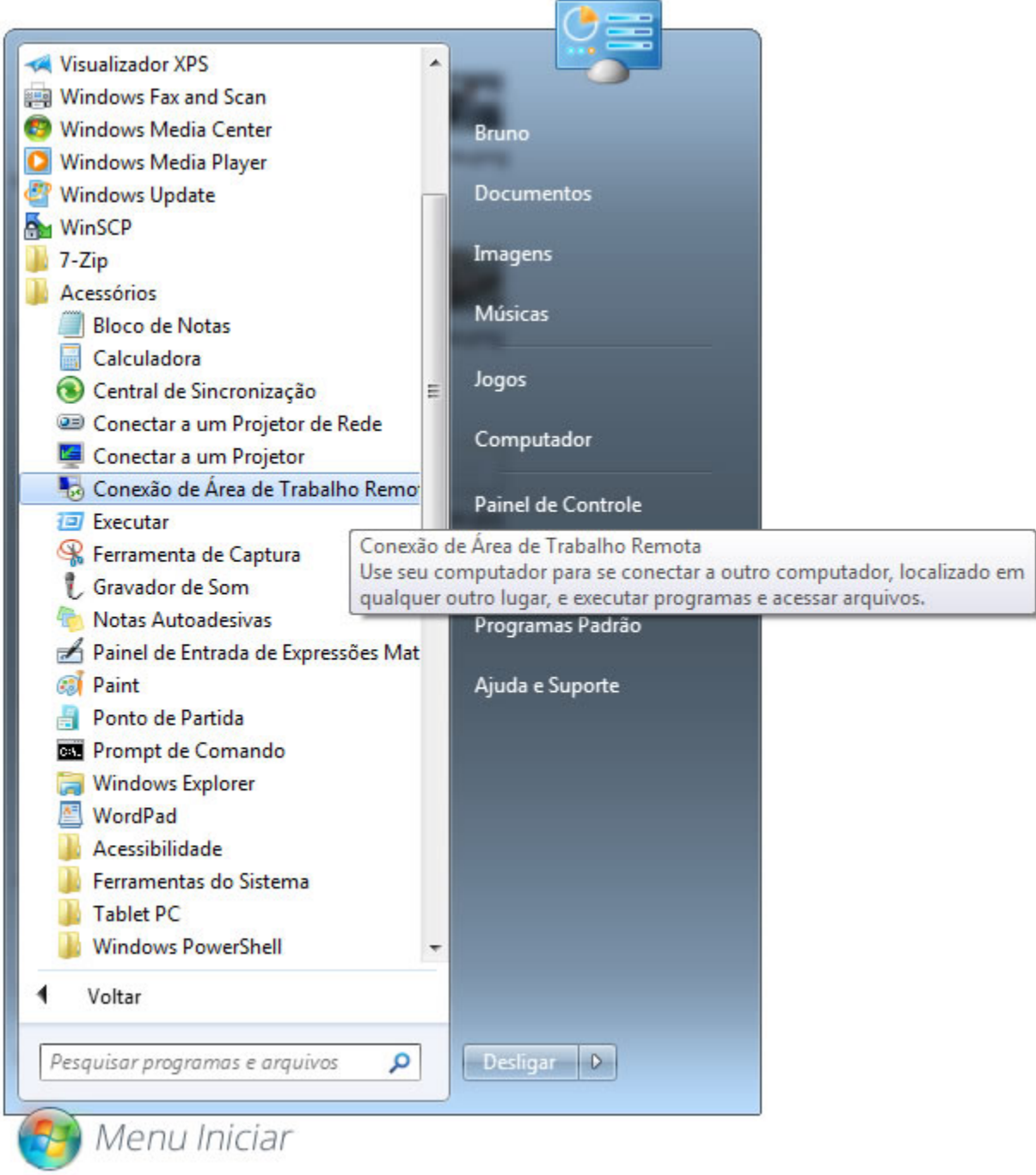

Após clicar no ítem **Conexão de área de trabalho remota** aparecerá uma nova tela solicitando um endereço de conexão.

Informe no campo listado em vermelho na imagem abaixo, o endereço que lhe foi fornecido por nossa equipe de suporte ou engenharia.

Após digitar o endereço, clique no botão **Conectar** indicado por uma seta vermelha na imagem abaixo.

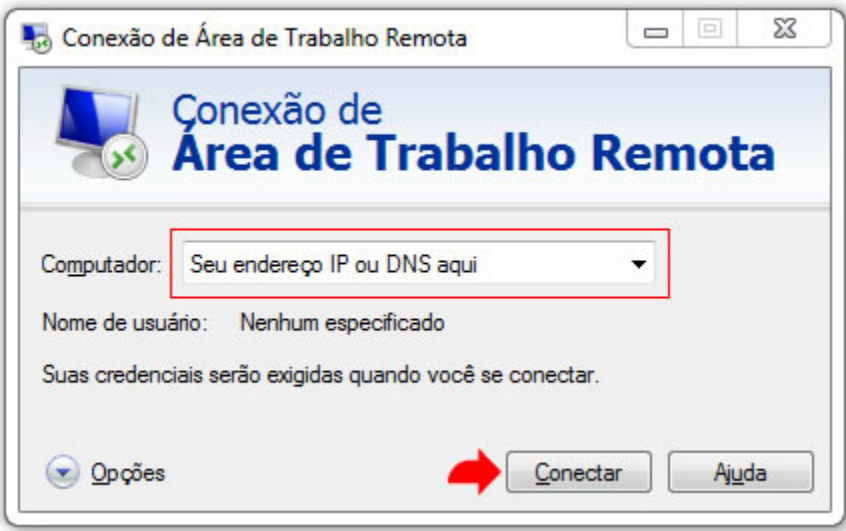

Após clicar em **Conectar** o assistente de conexão remota lhe requisitará um usuário e senha.

Novamente, informe nos campos de **Usuário** e **Senha** o usuário e senha lhe informado por nossa equipe de suporte ou engenharia.

Em seguida clique em **OK** como mostra a imagem abaixo.

**Obs:** Caso seu usuário e senha não conectem sua máquina virtual, favor entrar em contato com nosso suporte em: [https://suporte.neture.com.br](https://suporte.neture.com.br/)

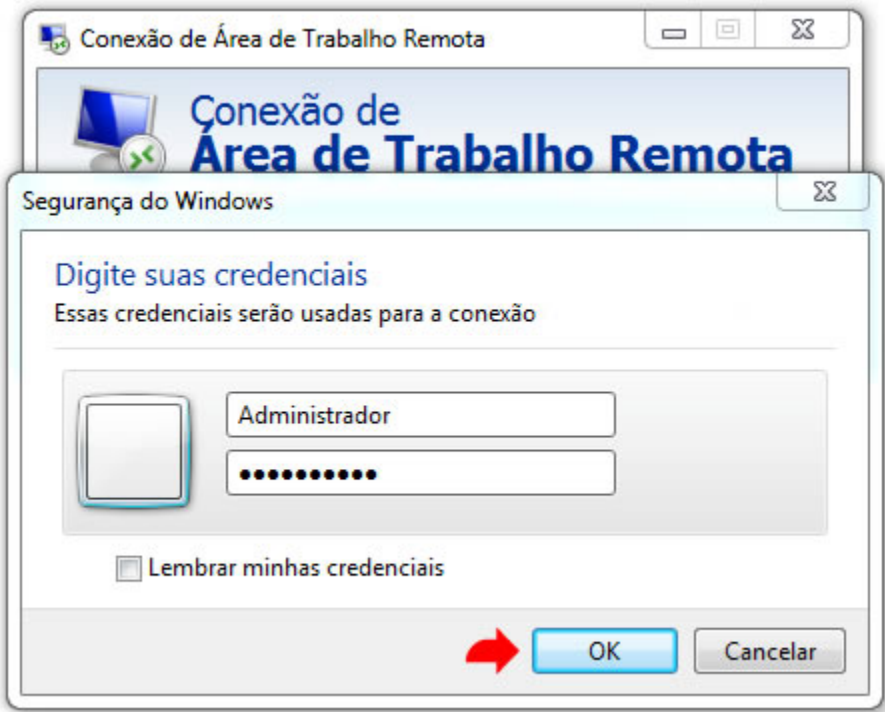

Aceitando o certificado.

Clique no checkbox informado por uma caixa vermelha na imabem abaixo **Não perguntar novamente sobre conexões com este computador**.

Após selecionar a opção clique no botão **Sim** indicado na imagem abaixo através de uma seta vermelha

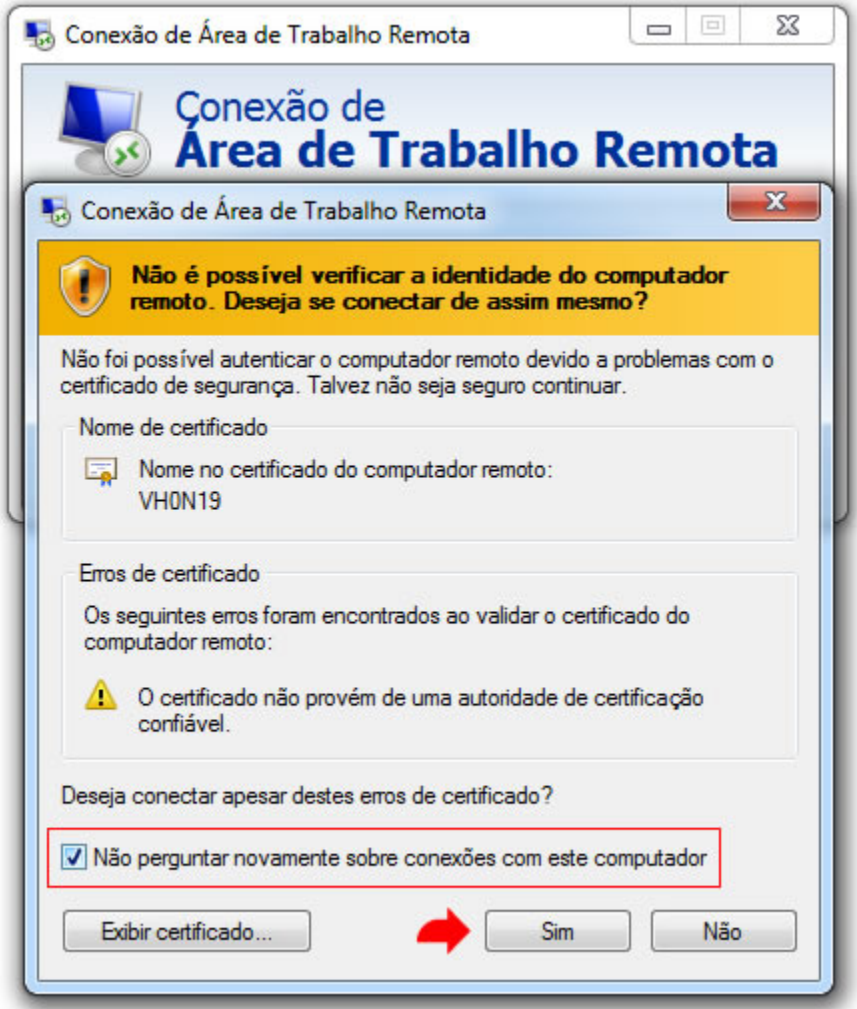

Pronto! O assitente de conexão remota, executará o procedimento de conexão, este deve ser breve como mostra a imagem abaixo.

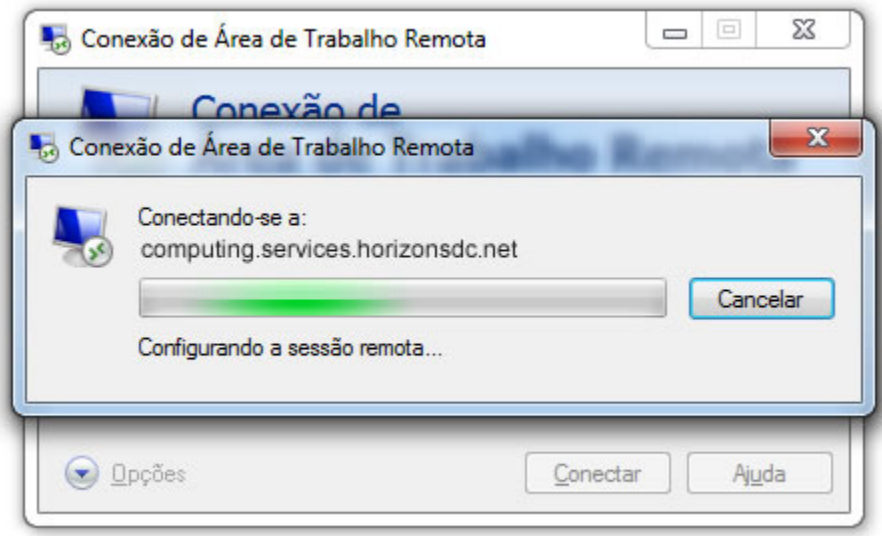

Parabéns você está conectado em sua máquina virtual.